## GUIA PARA ENVIO DA DOCUMENTAÇÃO **EDITAL PROAE 03/2024**

码

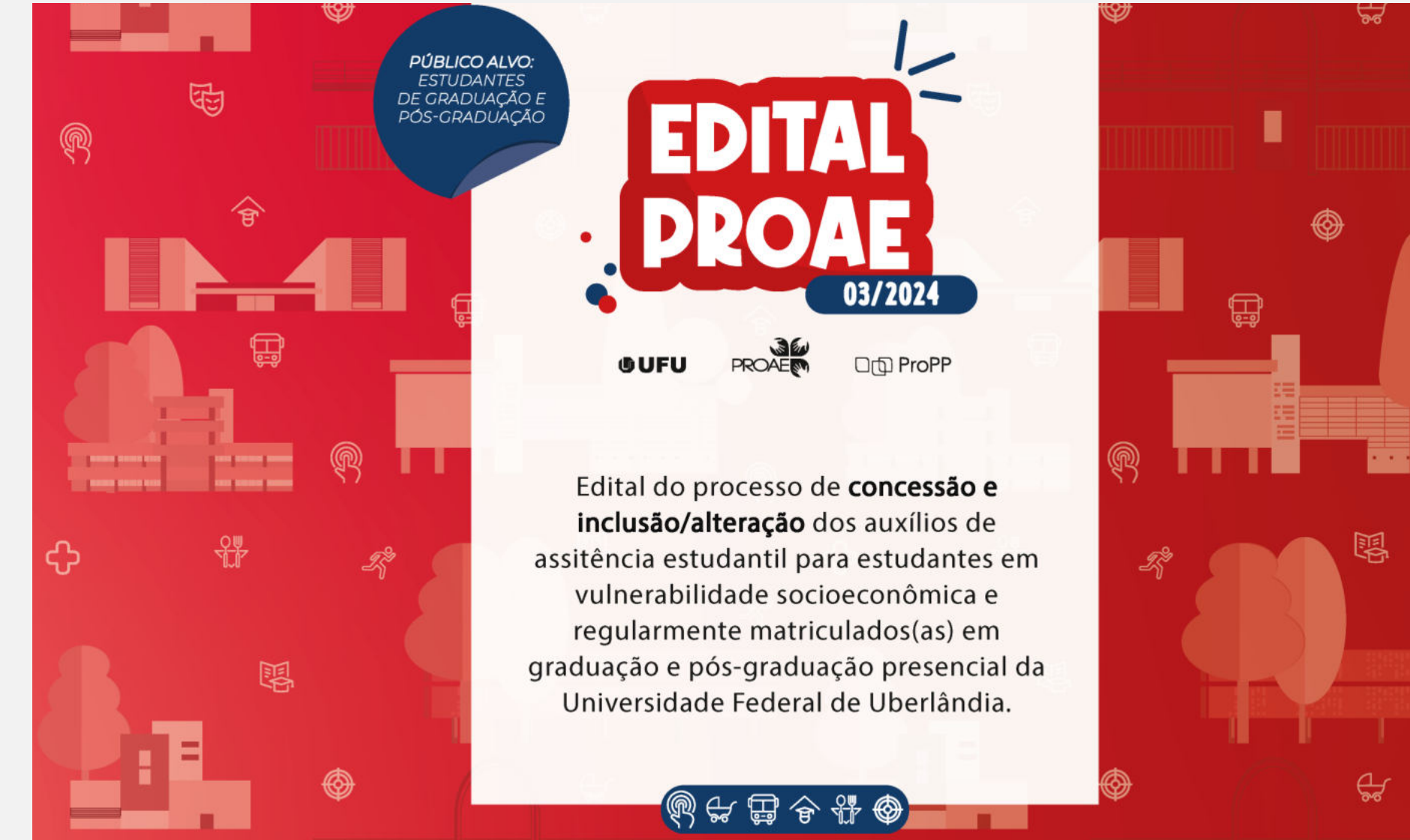

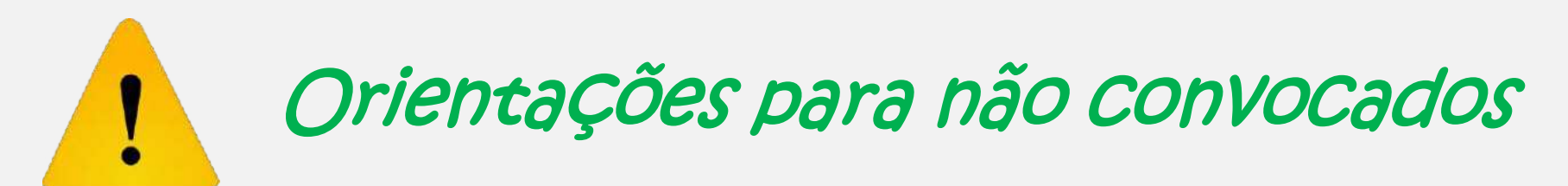

1º Acessar o PSG - Portal de Serviços da Graduação >https://www.psg.ufu.br/servicos/Edital/listar/academico<

2º Observar seu nome e o número do CPF.

3º Em caso de **não convocado** (após recursos da Fase 1), aguardar novo edital.

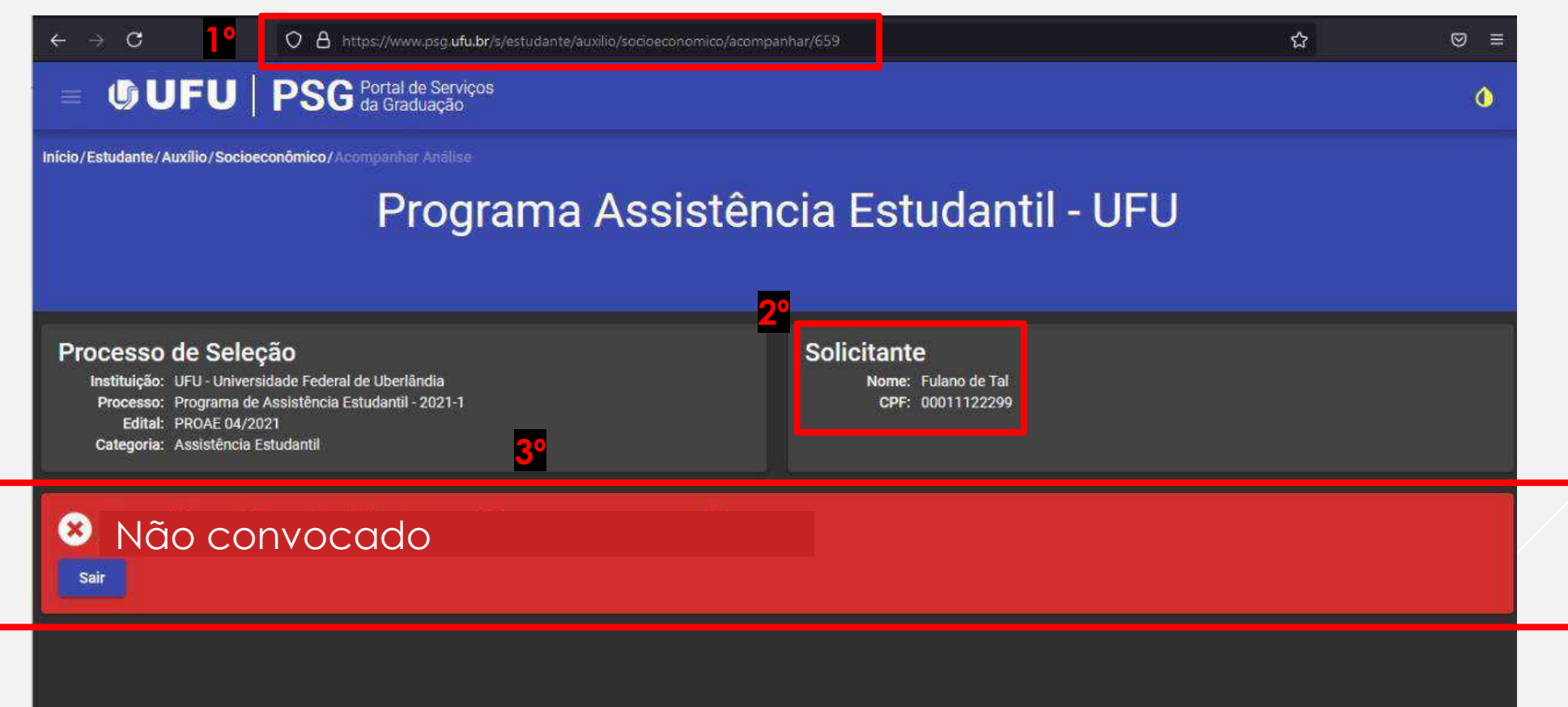

# Classificados para inserção de documentos

- Conferir se os dados de contatos cadastrados no PSG Portal de Serviços da Graduação estão atualizados.
- ï Antes de iniciar a inclus"o dos documentos, as/os estudantes que forem **INCLUIR** OU **ALTERAR** algum auxílio deverão ler e preencher o FORMULÁRIO SOCIOECONÔMICO - SERVIÇO SOCIAL DIASE (ANEXO II)
- · Antes de iniciar a inclusão dos documentos, as/os estudantes que ainda não são assistidos pela PROAE deverão ler e preencher o FORMULÁRIO SOCIOECONÔMICO - SERVIÇO SOCIAL DIASE (ANEXO I), disponÌveis em http://www.proae.ufu.br/editalxxxx
- Confira os arquivos antes do envio e nomeie os documentos a serem anexados.
- Ao finalizar o envio do documento em cada etapa, este ficará salvo no sistema. Caso ocorra algum problema de conexão com a internet poderá acessar novamente e seguir a inclusão de documentos, observando quais documentos já foram inseridos.

• Caso ocorra alguma situação no funcionamento do sistema, comunique por e-mail: [dires@pro](mailto:dires@proae.ufu.br)[ae.ufu.br](mailto:dires@proae.ufu.br) ou [diase@proae.ufu.br.](mailto:diase@proae.ufu.br)

1º Acessar o PSG – Portal de Servicos da

Graduação

>https://www.psg.ufu.br/servicos/Edital/lis

tar/academico<

2º Observar seu nome e o número do CPF.

3º Em caso de **Classificada/o**, preencher e anexar:

Formulário de solicitação **para** 

#### alteração e inclusão;

· ANEXO I - FORMULÁRIO SOCIOECONÔMICO -SERVICO SOCIAL DIASE (para estudante que ainda não são assistidos pela PROAE); ou

· ANEXO II - FORMULÁRIO DE SOLICITACÃO DE ALTERAÇÃO/ INCLUSÃO - SERVIÇO SOCIAL DIASE (para estudantes que já possuem auxílios e desejam alterar e/ou incluir outros)

4º Inserir arquivo com informações de dados bancários (conta corrente em nome da/do estudante). Se atente para NÃO encaminhar o código de segurança do cartão.

\* Não deixar itens em branco.

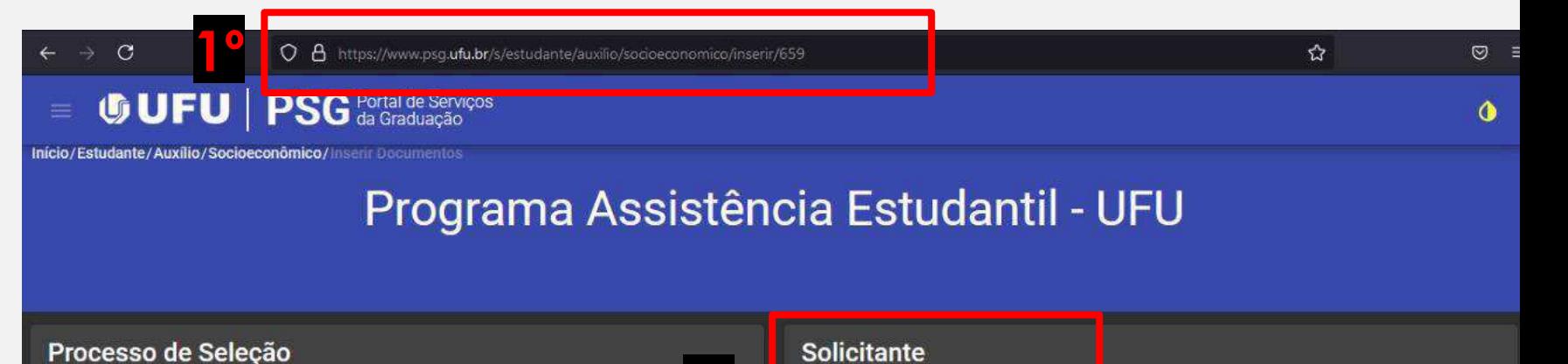

Instituição: UFU - Universidade Federal de Uberlândia Programa de Assistência Estudantil - 2021-1 Edital: PROAE 04/2021 Categoria: Assistência Estudantil

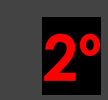

#### Nome: Fulano de Tal CPF: 00011122233399

#### Classificado para a inserção dos documentos comprobatórios para análise socioeconômica

#### Inserir Documentos para análise socioeconômica

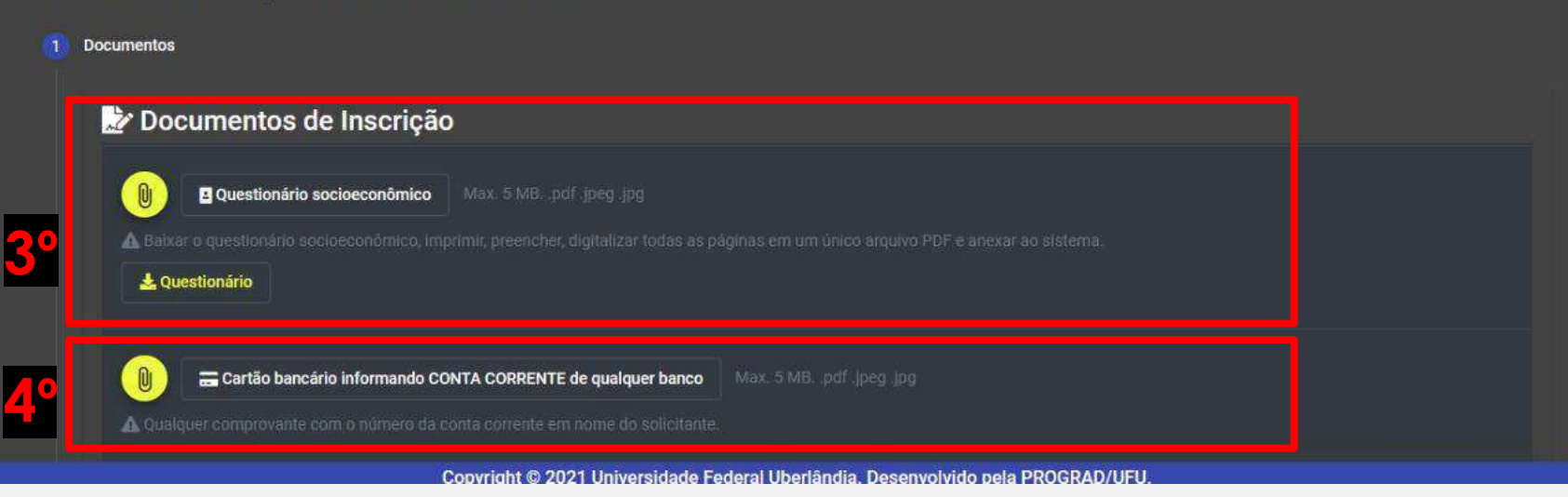

5º Relacionar os documentos comprobatórios, conforme informações prestadas no formulário;.

6º Inserir os documentos de acordo com o que segue:

• As/os estudantes que forem **INCLUIR OU ALTERAR** algum auxílio deverão inserir no sistema o FORMULÁRIO DE SOLICITAÇÃO DE ALTERAÇÃO/ INCLUSÃO -SERVIÇO SOCIAL DIASE (ANEXO II) e os documentos comprobatórios específicos referentes aos auxílios que está solicitando neste edital e um documento pessoal de cada membro do grupo familiar;

· As/os estudantes que ainda não são assistidos pela PROAE deverão inserir no sistema o FORMULÁRIO SOCIOECONÔMICO - SERVIÇO SOCIAL DIASE (ANEXO I) e todos os documentos comprobatórios para cada membro do grupo familiar.

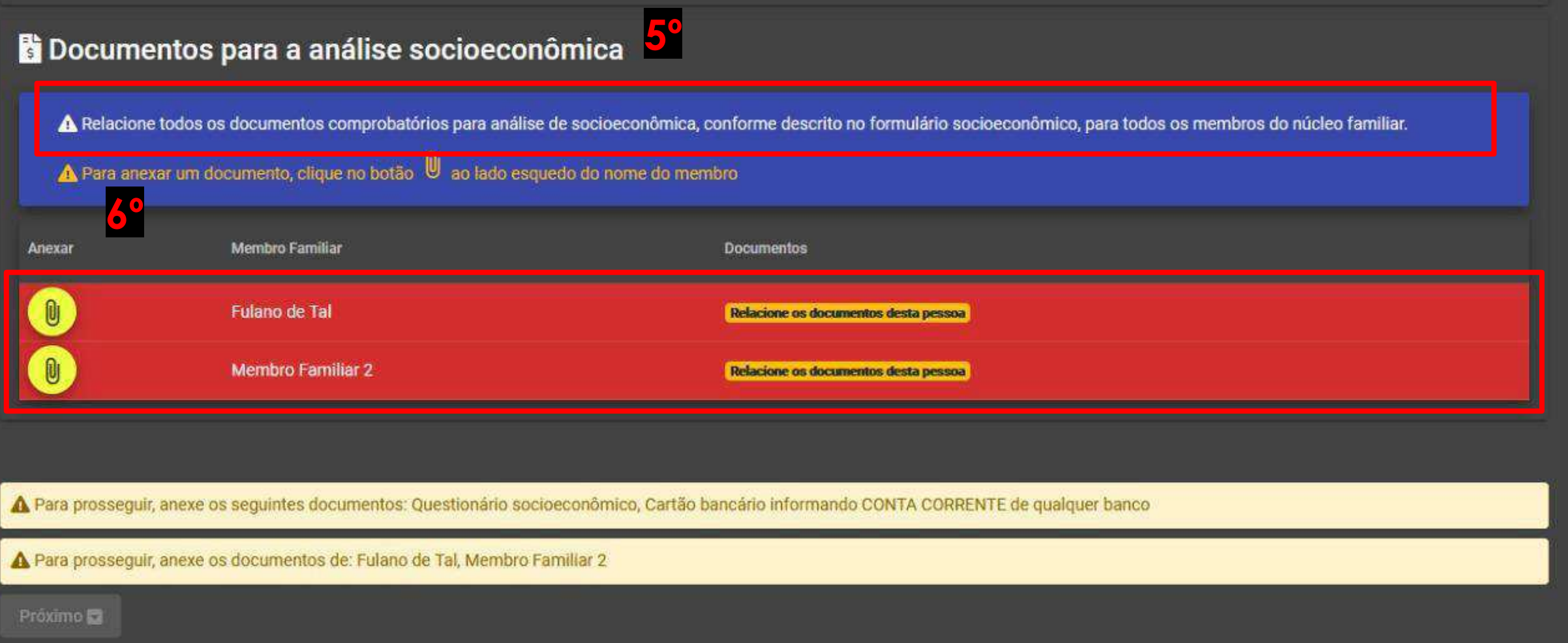

7º Observar a documentação atribuída a cada pessoa do grupo familiar.

8º Informar o documento correspondente a ser inserido.

9º Inserir o arquivo do documento.

**OBS:** Em caso de envio incorreto, o estudante poderá cancelar a ação e enviar novamente.

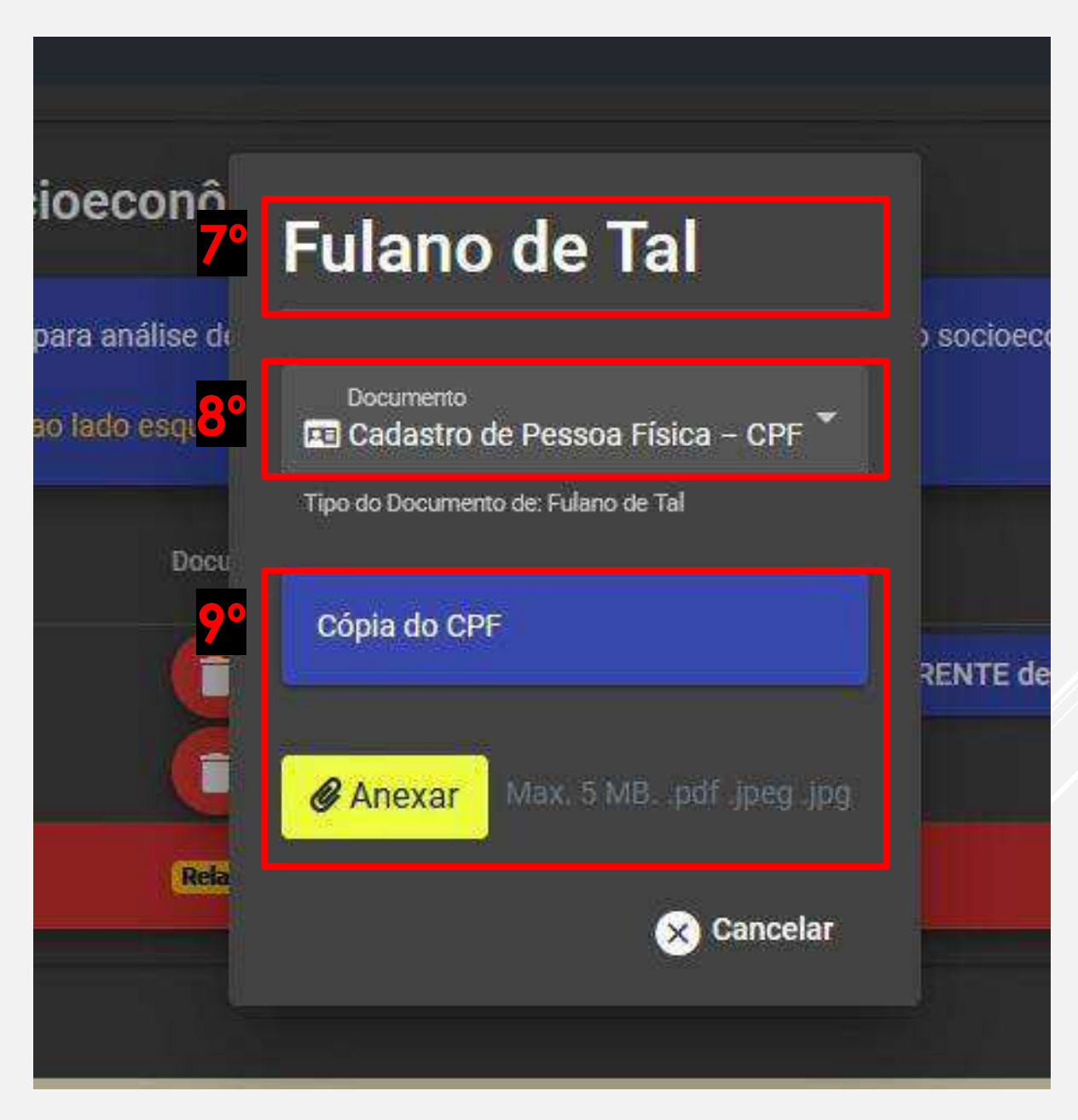

#### **Documentos para a análise socioeconômica**

A Relacione todos os documentos comprobatórios para análise de socioeconômica, conforme descrito no formulário socioeconômico, para todos os membros do núcleo familiar.

### A Para anexar um documento, clique no botão U ao fado esquedo do nome do membro

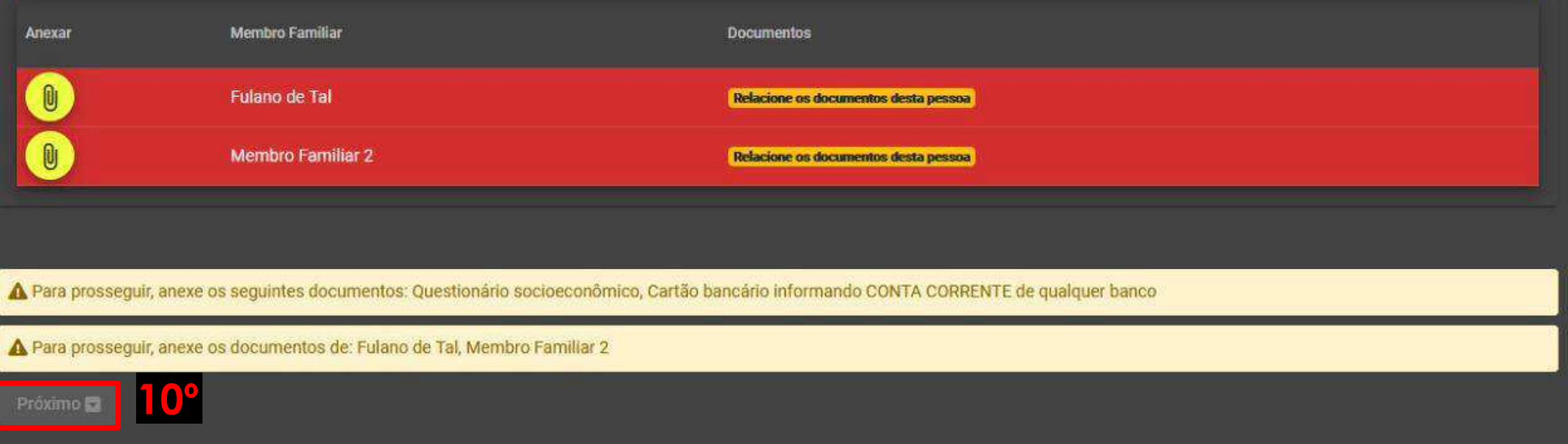

10° Clicar em Próximo após inserir todos os documentos solicitados no formulário, referentes ao grupo familiar.

11º Antes de finalizar sua inscrição, revise os dados e documentos anexados. As informações prestadas são de inteira responsabilidade do(a) estudante.

 $12^{\circ}$  Inserir a senha (a mesma utilizada para acesso ao sistema) e clicar em Finalizar. ATENÇÃO: Após a finalização, não é possível fazer qualquer tipo de alteração!

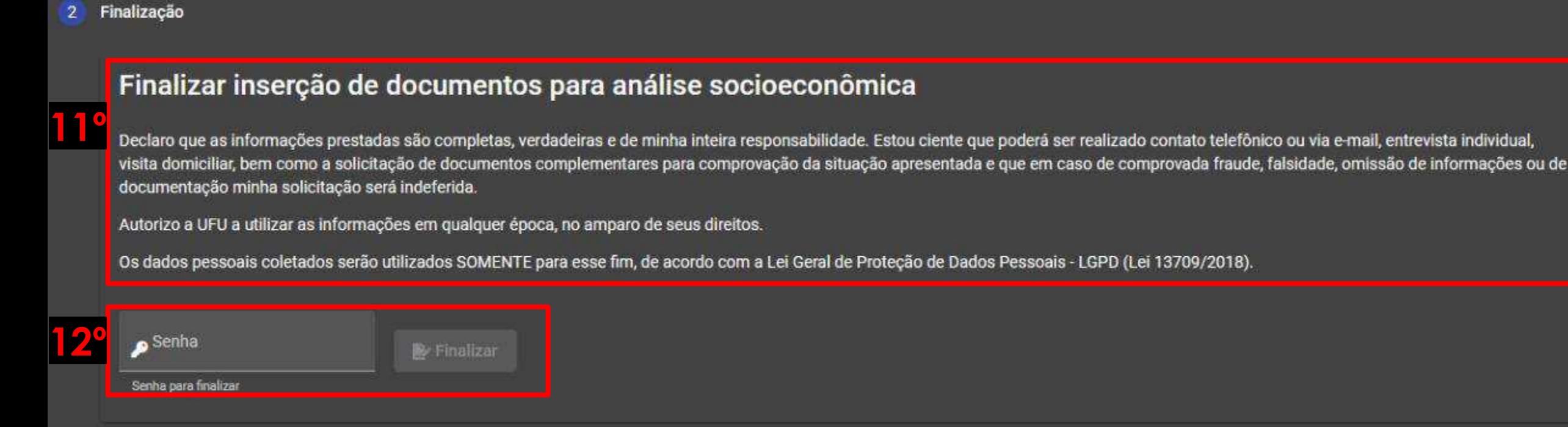

Em caso de dúvida, enviar e-mail para diase@proae.ufu.br

A DIASE poderá solicitar documentação e/ou informação complementar. Fique atento ao email informado na inscrição. Acompanhe todas as atualizações pelo site da PROAE: www.proae.ufu.br